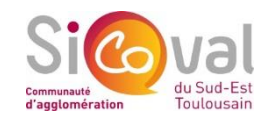

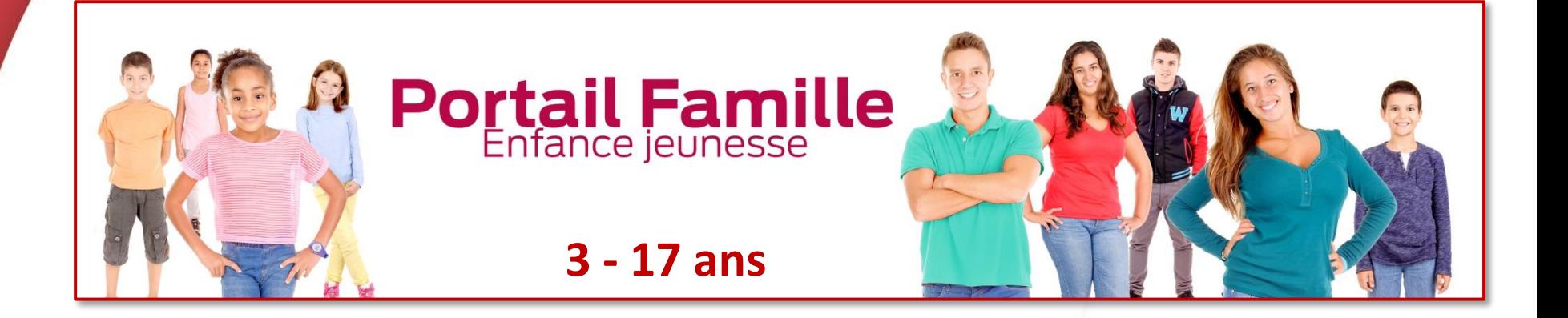

# **tutoriel**

# **Comment créer mon compte ?**

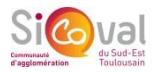

#### **Comment créer un compte ?**

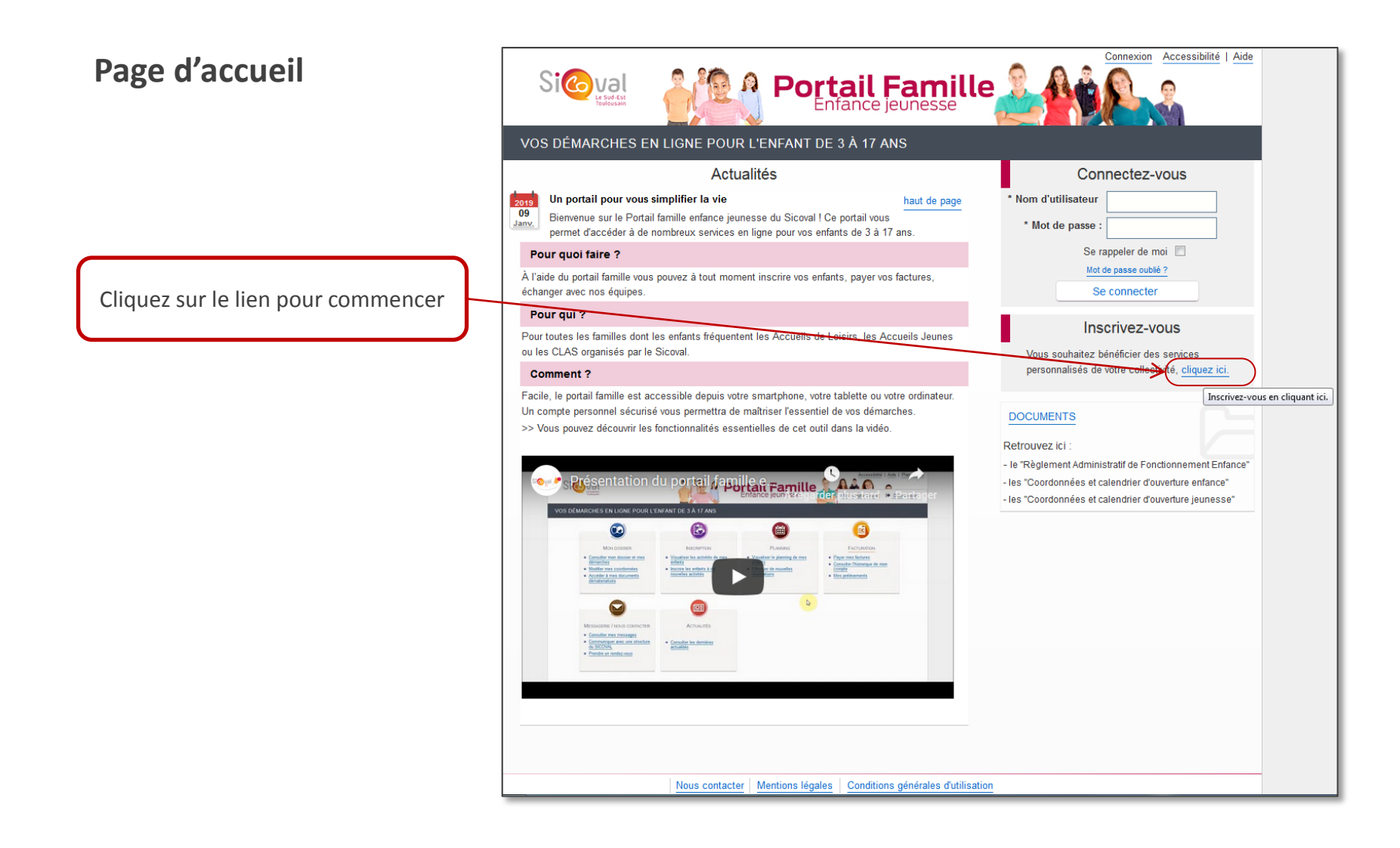

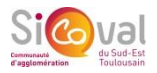

#### **Comment créer un compte ?**

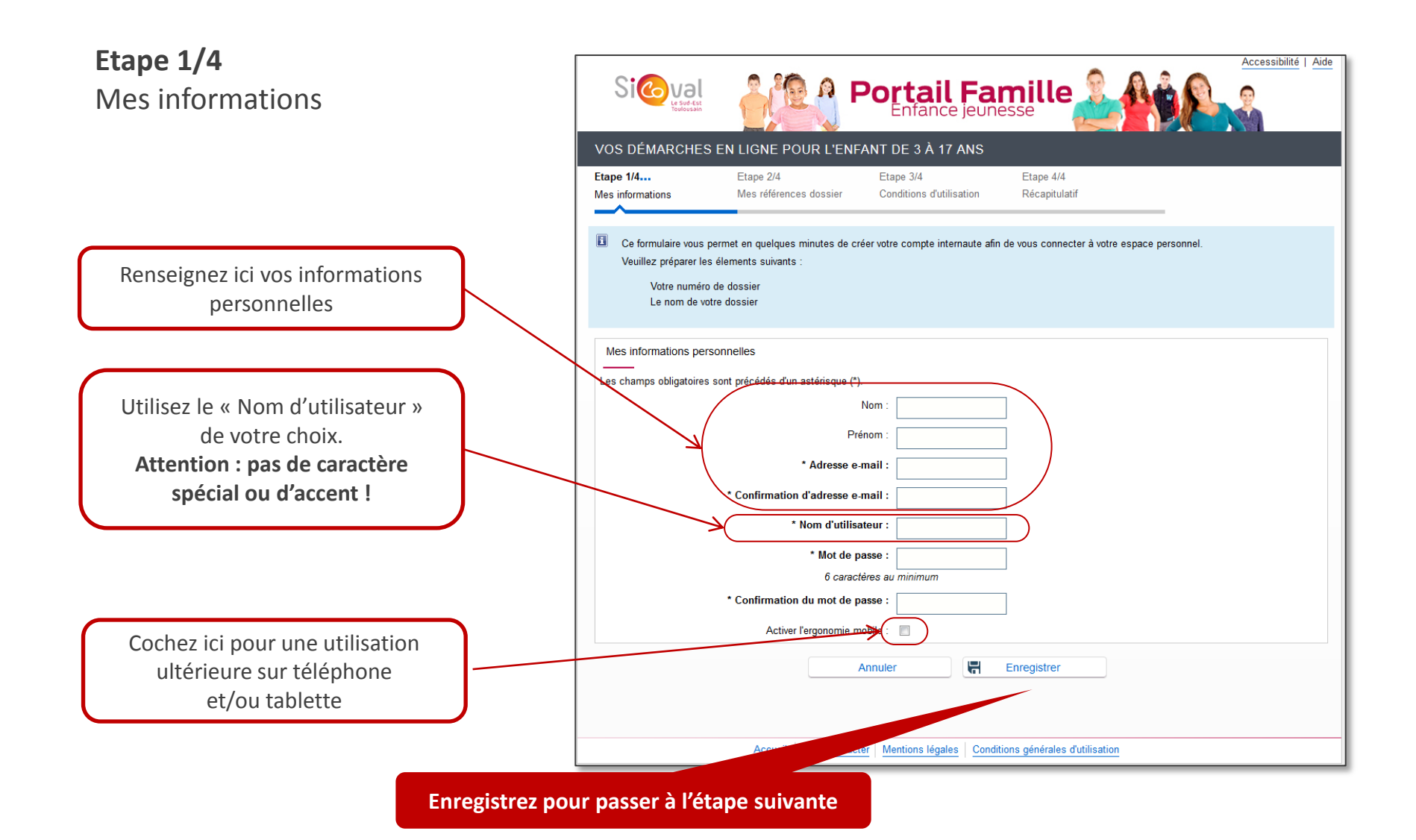

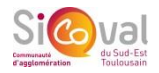

#### **Comment créer un compte ?**

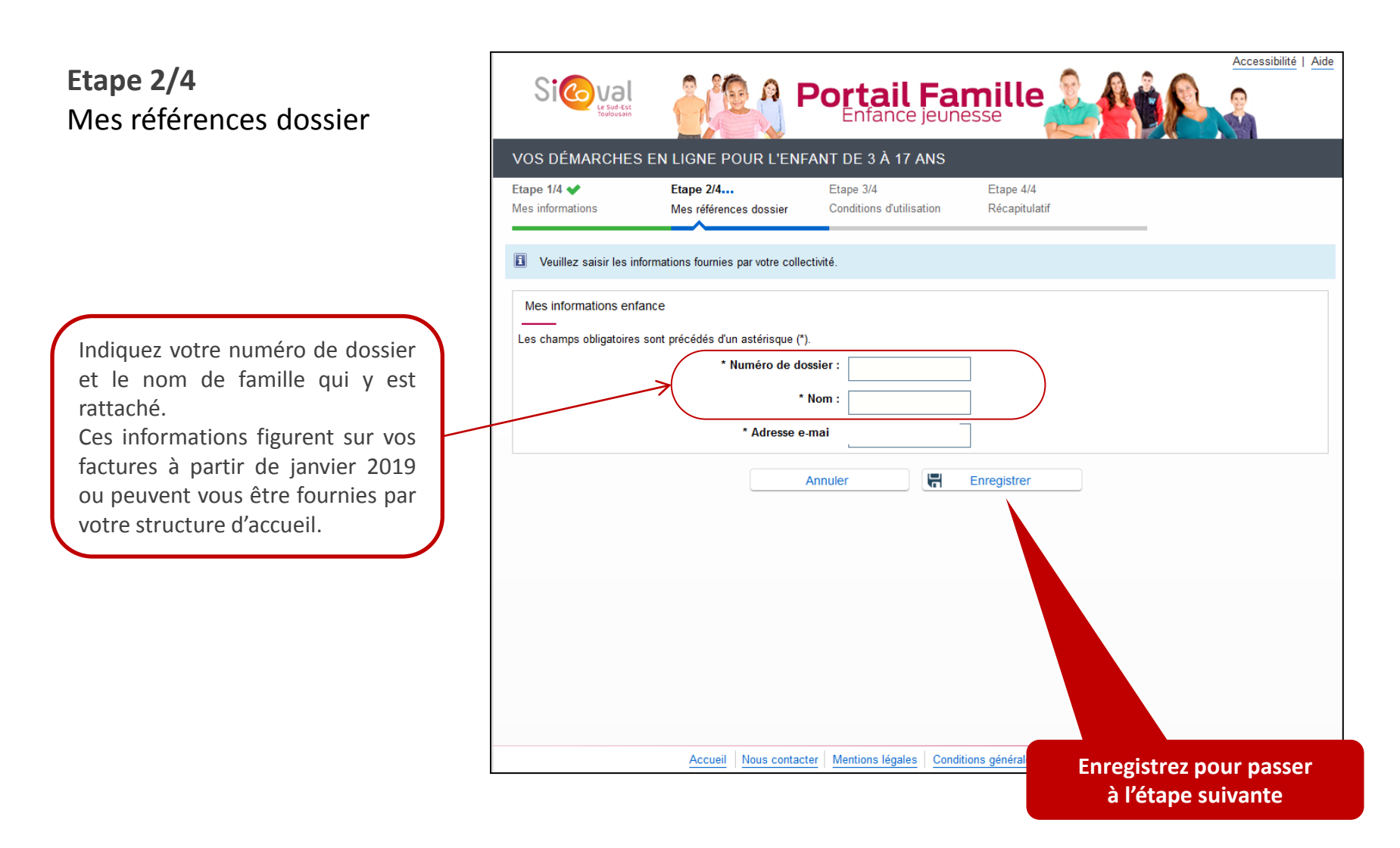

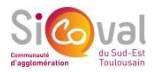

Accessibilité | Aide

#### **Comment créer un compte ?**

#### **Etape 3/4 Conditions d'utilisation**

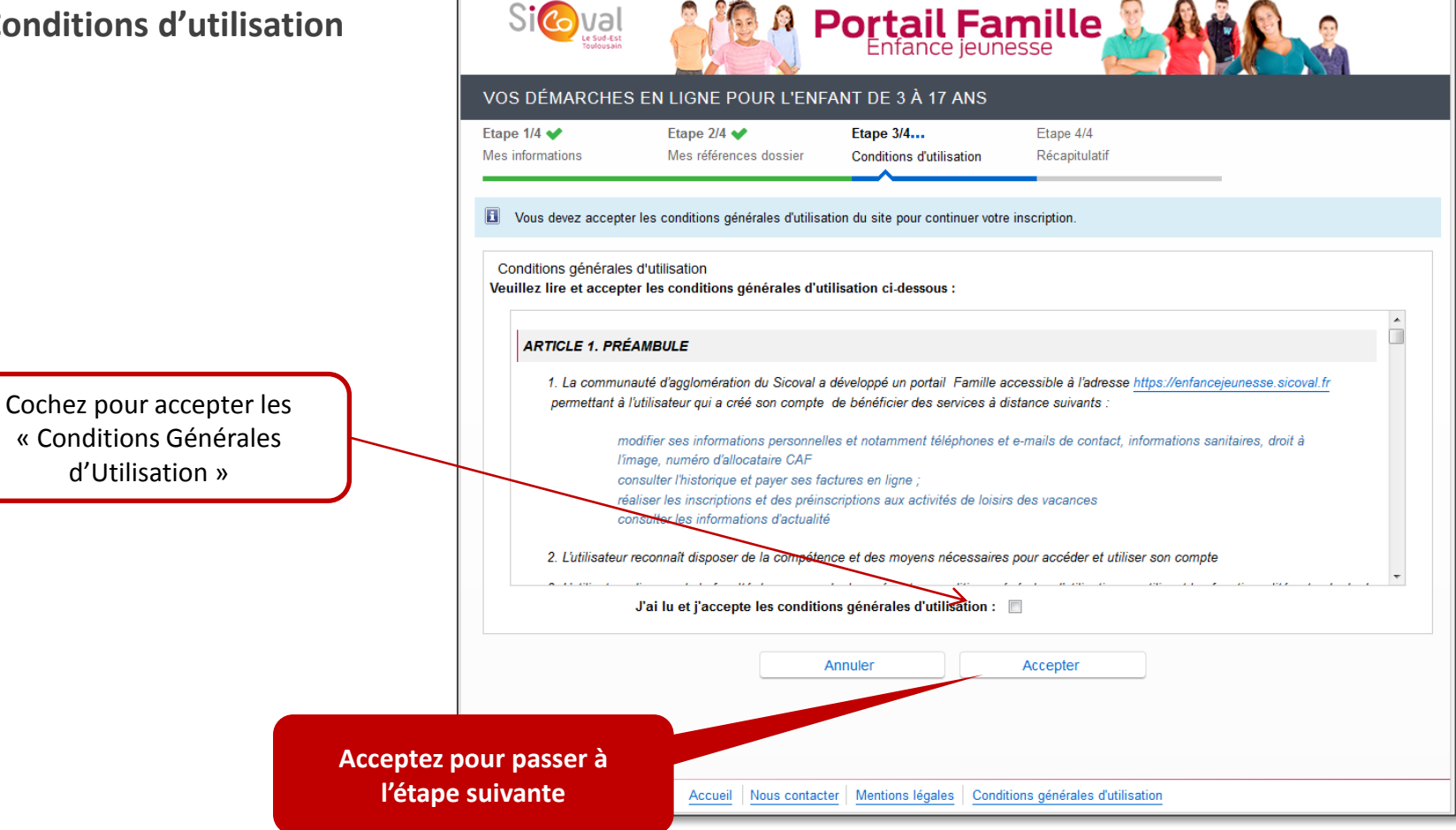

![](_page_5_Picture_1.jpeg)

#### **Comment créer un compte ?**

### **Etape 4/4 Récapitulatif**

Validez pour

![](_page_5_Picture_24.jpeg)

![](_page_6_Picture_1.jpeg)

#### **Comment créer un compte ?**

![](_page_6_Picture_249.jpeg)

Pour finaliser votre création de compte, **un courriel en provenance de « <nepasrepondre@sicoval.fr> » vous sera envoyé à l'adresse que vous avez indiquée**. Vous y trouverez un lien sur lequel cliquer : il vous permettra d'activer votre compte.

Une fois votre compte activé vous pourrez directement effectuer vos démarches en ligne.

Selon les messageries, il se peut que **ce mail se soit automatiquement dirigé dans vos courriers indésirables** (Spams). **Pensez à les consulter pour le récupérer** s'il n'apparaît pas dans votre boîte de réception dans les minutes qui suivent votre demande de création de compte sur le portail.

**ATTENTION : Si vous n'activez pas votre compte dans le délai imparti, vous devrez recommencer l'opération.**